## <span id="page-0-3"></span>团队管理

- [1.描述](#page-0-0)
- [2.创建团队](#page-0-1) [3.添加团队成员](#page-0-2)
- [4.切换团队](#page-1-0)

<span id="page-0-0"></span>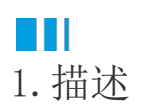

本文介绍通过团队管理实现与企业内部员工,以及客户协同管理云资源功能,云资源在团队范围内处于共享状态,团队中任何成员均可以访问 到这些资源。当前,团队成员不支持访问"团队管理"和"费用中心",只有超级管理员(即团队创建者)可以访问,且具备最高权限。

<span id="page-0-1"></span>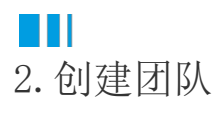

任何用户登录活字格云控制台,系统会自动为其创建一个团队。

点击左侧菜单"团队管理",即可看见当前团队的基本信息,团队创建者作为超级管理员可以对基本信息进行修改,包括logo,团队名称和团 队描述。

- 超级管理员:即团队创建者,拥有当前团队的全部权限。
- 成员:在当前团队中,只有资源的基本权限,无付费操作权限,不支持访问团队管理和费用中心。

图1:团队管理页

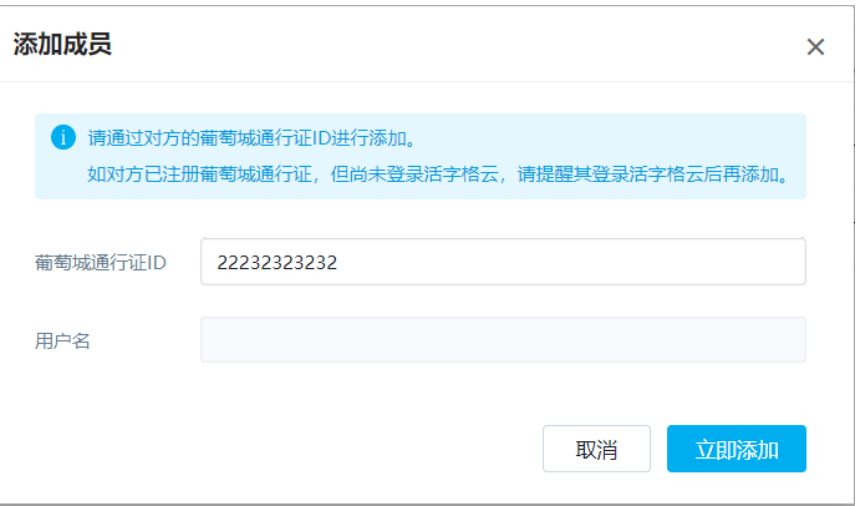

## <span id="page-0-2"></span>a a T 3.添加团队成员

点击"添加成员",见图2,在弹窗输入被加入者的"葡萄城通行证ID"后,系统会自动验证其用户名,验证用户存在后,点击"立即添加"即 可完成;

团队成员添加成功后,团队创建者在其成员列表即可看到所添加成员的信息,并支持对其操作,包括,禁用/启用,移除。

注意: 如提示该用户不存在, 即表示该用户尚未注册活字格云(需要其先登录活字格云), 或者ID输出错误。见图3

图2:添加成员弹窗

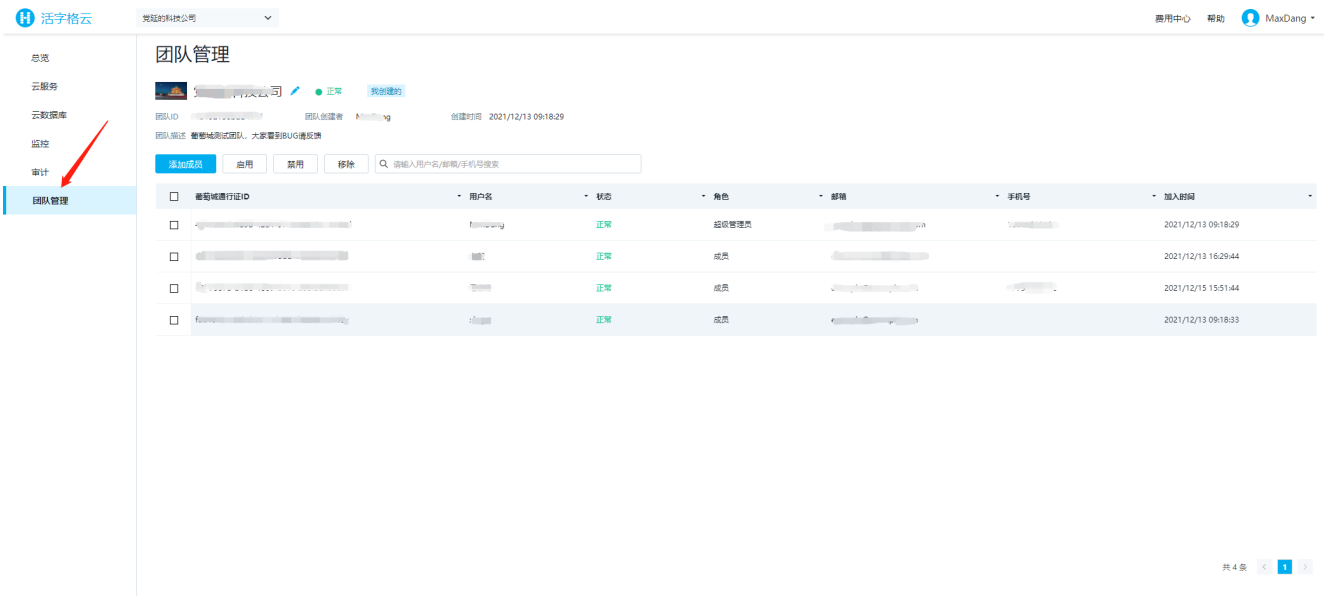

图3:用户不存在提示

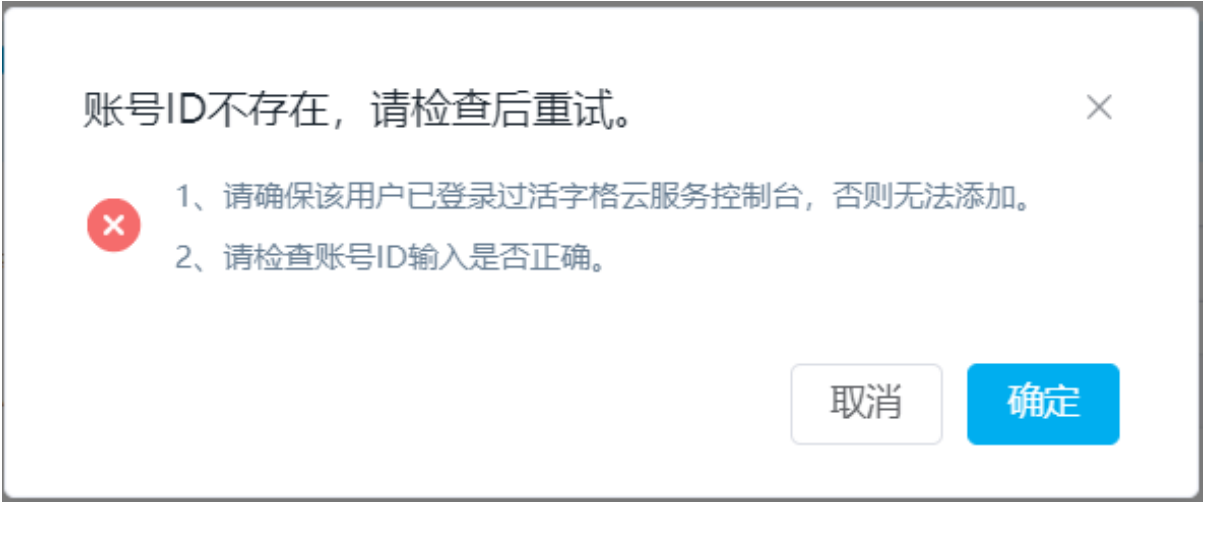

<span id="page-1-0"></span>m 4.切换团队

添加成功后,团队成员登录活字格云控制台,即可在导航左侧看到团队切换框,默认显示其自己的团队,可点击切换至已经加入的团队,并可 对列表的云资源进行操作管理。

注意:团队成员只有当前团队的基本管理权限,不支持付费操作,如购买,以及不支持访问团队管理和费用中心。

图4:切换团队下拉框(For 团队成员)

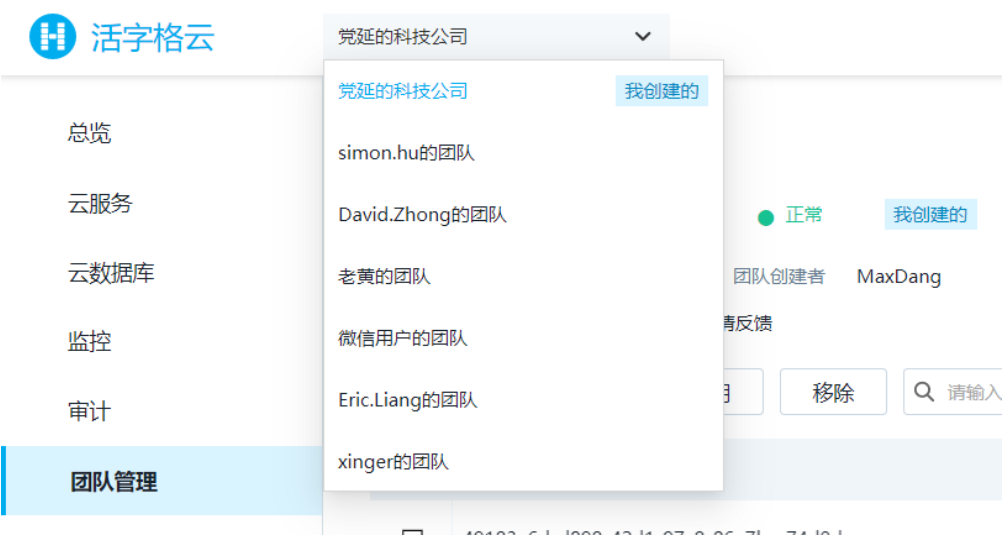

[回到顶部](#page-0-3)